# Applicators - SKY Dispatch

Last Modified on 10/31/2024 1:53 pm CDT

Applicators can be viewed/added on the *Apply* tab under *Company Settings*.

Switch between Applicators and Drivers by choosing the **Ellipsis** on the search bar and selecting the appropriate *User Type*.

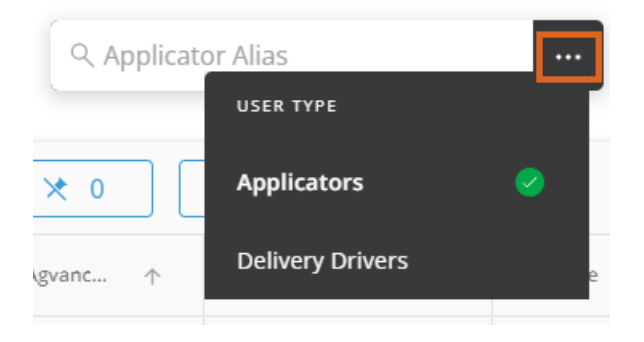

Add, edit, and deactivate Applicators and/or update Apply app permissions.

The Applicator grid operates much like an Excel [spreadsheet.](http://helpcenter.agvance.net/home/using-grids-in-agvance-sky) For more on how this grid functions, see Using Grids in Agvance SKY.

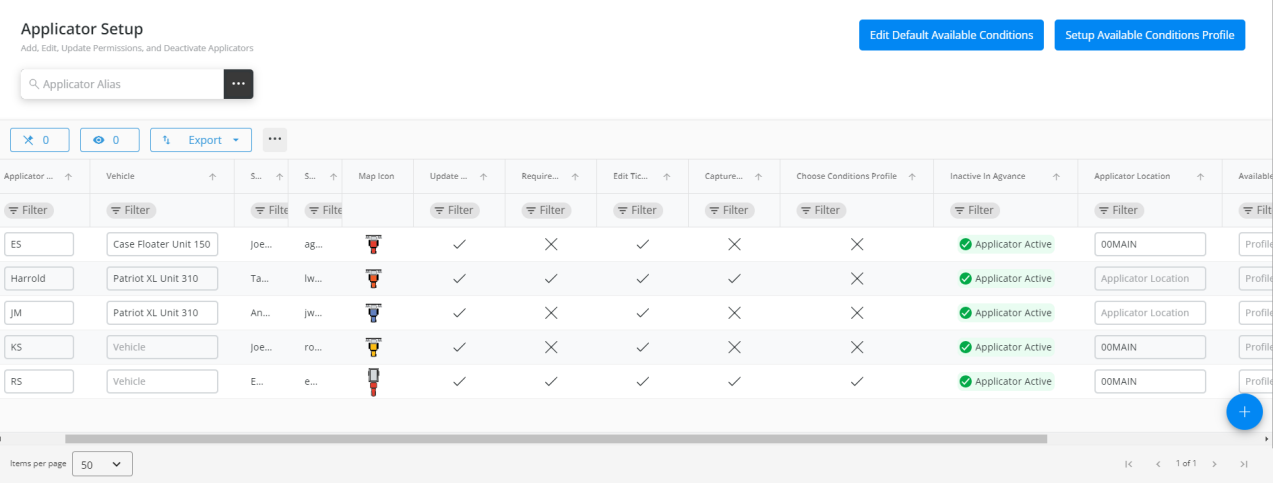

Columns with a *Checkmark* indicate that feature/option is enabled and an X signifies it is not for that Applicator.

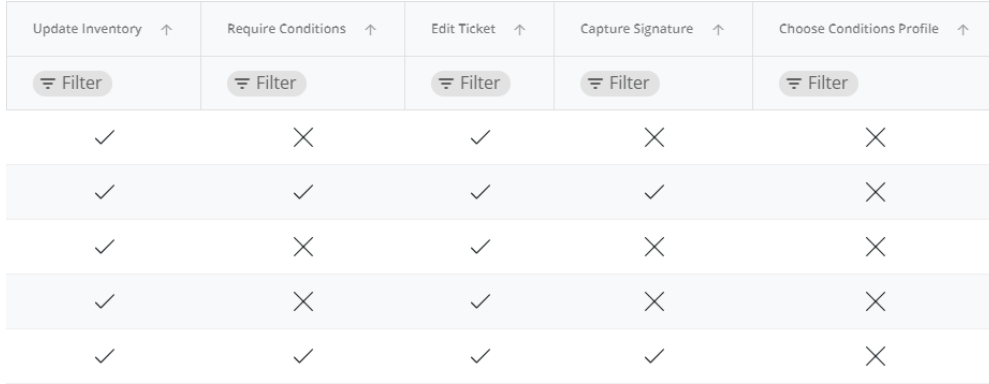

## Add Applicators

New Applicators can be added by selecting the**+** icon found in the lower right-hand corner of the window.

1. Select the *User* from the drop-down.

### Agvance Sky Account

Select an Agvance Sky Account to link this Applicator to.

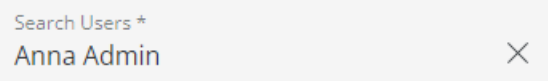

2. Choose the *Agvance Applicator* from the drop-down. This selection cannot be changed after finishing the setup

process.

Agvance Applicator<br>Select the Agvance Applicator to link to the account choosen above.

Agvance Applicator \* RaeAnn Schmidt

This cannot be modified after the setup process

#### 3. Indicate *Permissions*for this Applicator.

#### Permissions

Select the permissions that this Applicator should have. These will be available to change at any time after the setup process.

X

- □ Update Inventory
- Require Conditions
- $\Box$  Edit Ticket
- □ Capture Signature
- □ Choose Conditions Profile

**Note:** The *Choose Conditions Profile* option allows that Applicator to choose the *Available Condition Profile* in

the Apply app.

4. Indicate the Applicator's Conditions Profile from the drop-down.

#### **Conditions Profile**

Select the Applicator's Conditions Profile

Applicator Conditions Profile

5. Choose the Applicator's Location.

# **Applicator Location**<br>Select the Applicator location

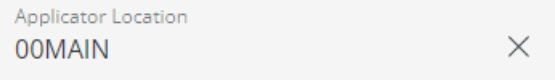

6. Enter an *Applicator Alias* and choose the*Map Icon*. A preview is available to see what the Applicator will look

like on the map.

Map Icons Select how this Applicator displays on your jobs map. Applicator Alias \* Map Icon Sprayer - Orange Choose the icon and cold PREVIEW

7. Select **Save Applicator** when finished.

# Editing Applicators

The following columns can be edited in the grid by double-clicking an editable cell to enter *Edit* mode.

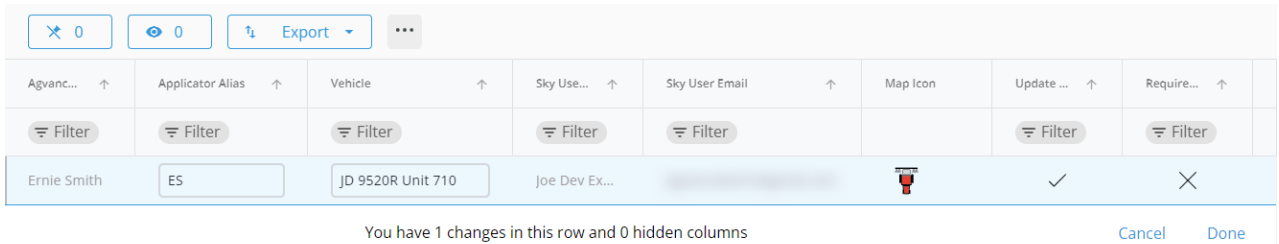

The number of changes being made can be seen below the row being modified. When finished editing, select**Done**.

- **Applicator Alias** Enter or edit the alias.
- **Vehicle** Choose the vehicle from the drop-down. Start typing to narrow down the list.
- **Map Icon** Select the current icon to open the*Update Icon* window. Choose a new icon and select **Save**

#### **Changes**.

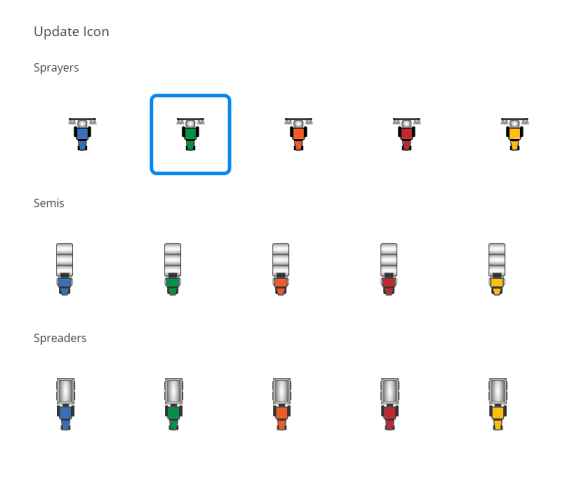

Cancel Save Changes

- **Update Inventory** Checking this box will mark unloaded tickets as *Loaded* and will update inventory amounts when an applicator completes a job.
- **Require Conditions** With this checked, the applicator will be required to enter all conditions checked in the *Edit Available Conditions* area before completing a job. Those who do not have this turned on will have these conditions available as options but will not be forced to enter conditions checked.
- **Edit Ticket** With this checked, applicators can change the number of acres and recalculate the total product.
- **Capture Signature** A signature will be required when completing a job after finalizing conditions when this permission is checked.
- **Choose Conditions Profile** Applicators with this option checked have the ability to choose the Conditions Profile in the Apply app.
- **Applicator Location** Select the Location from the drop-down.
- **Available Conditions Profile** Choose the Available Conditions Profile from the drop-down. These must already be set up by selecting **Setup Available Conditions Profile**above the grid.
- **Applicator Options** Hover over the Applicator line to *View Location History*,*Deactivate Applicator*, or *Unassign All Jobs*.

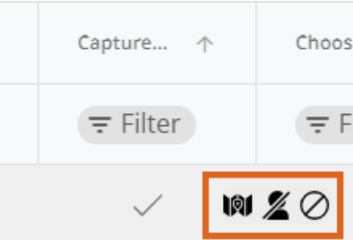

○ Applicators cannot be deactivated if active jobs are assigned to them.

#### Applicator3 Cannot be Deactivated

Applicators cannot be deactivated when they have active jobs assigned to them. Unassign these jobs to deactivate Applicator3.

#220

#221

#222

#### **Dismiss**

o Selecting View Location History opens a map view with the option to filter by Location History Date, Start Time, and End Time. Once filters are entered and applied, breadcrumbs display to show the Applicator's history.

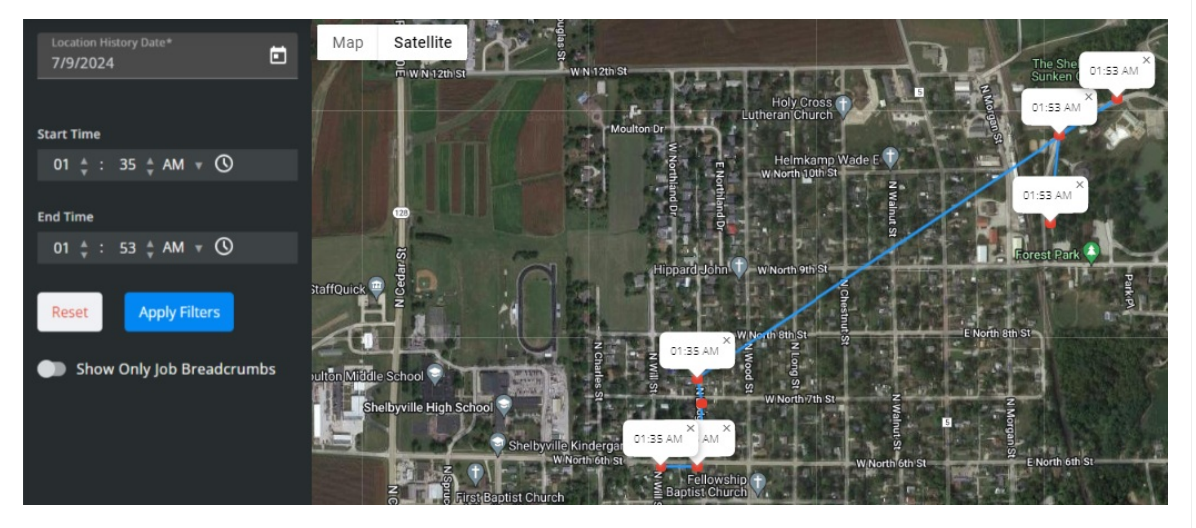